# **NECビジネスモデル カスタマイズPCご注文手順**

#### **1.トップページへアクセス**

**NECビジネスPC 「MateJシリーズ/VersaProJシリーズ」 をクリックします。**

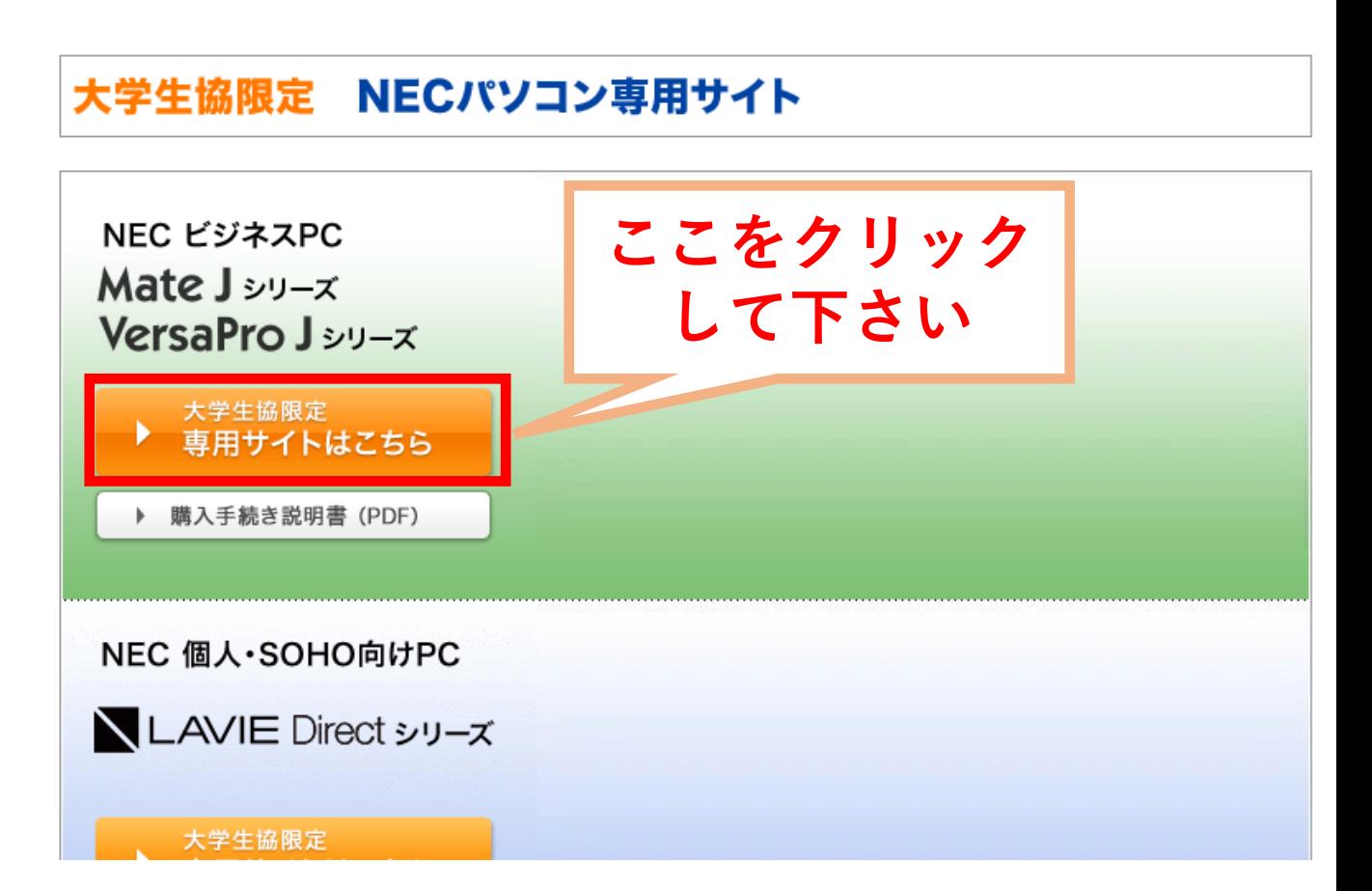

## **2.カスタマイズのトップ画面です** <https://www.58navi.nec.co.jp/SOREIKE/>

**中間 A 备 全 届 届 零** 

**中国A 备 在 届 展 零** 

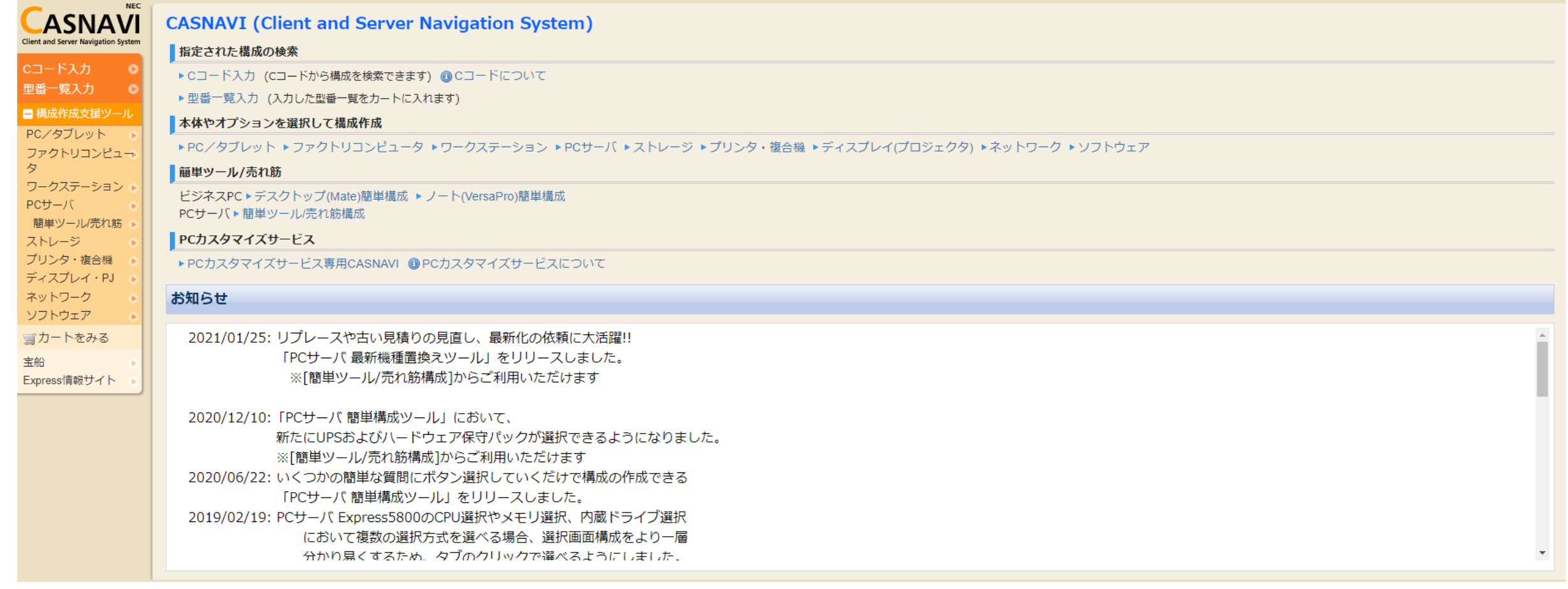

### **3.メニューの「簡単ツール/売れ筋」から ビジネスPC ▶ デスクトップ(Mate)又は ノート(VersaPro)を選択して下さい。**

← → C A <sup>6</sup> https://www.58navi.nec.co.jp/SOREIKE/

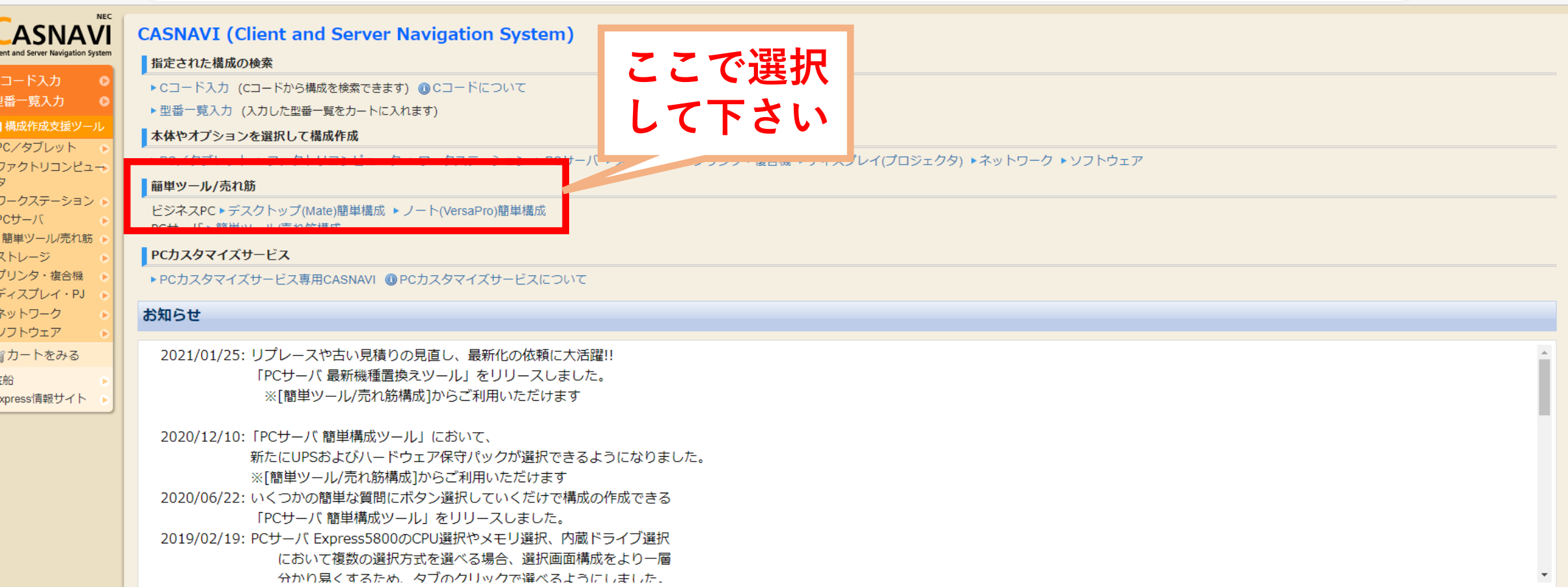

#### 4.企業向け(フルカスタム)もしくはSOHO向けを選択し、希望仕様のプルダウン **メニューが表示されます プルダウンメニューから構成を組み、「構成作成」を押します**

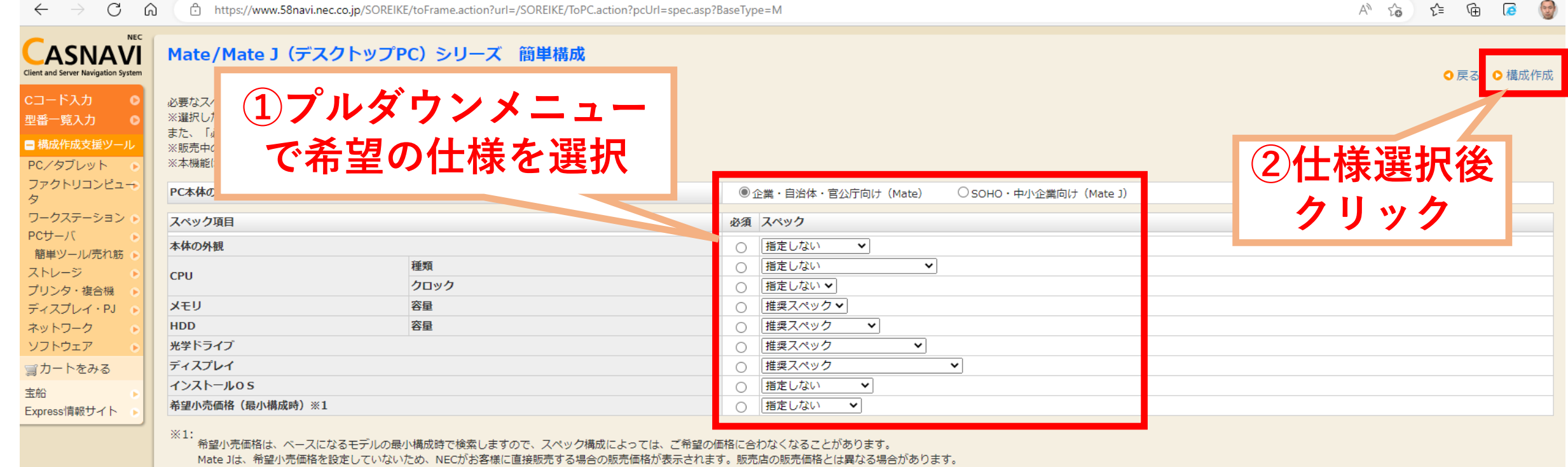

#### **5.希望の仕様にあったパソコンの型番・仕様・希望小売価格が表示されますので 確認の上、「構成変更」を押します ※希望の仕様に合致しなくても近い仕様のパソコンが表示されます**

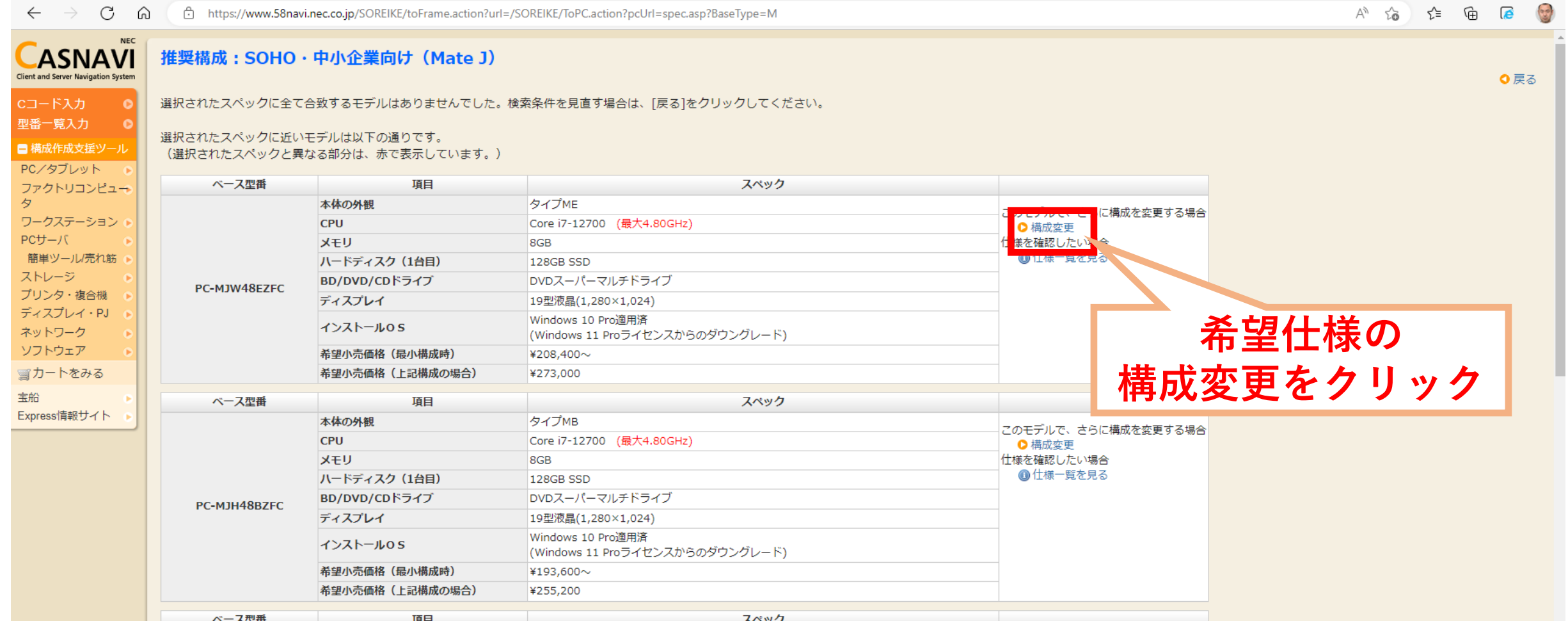

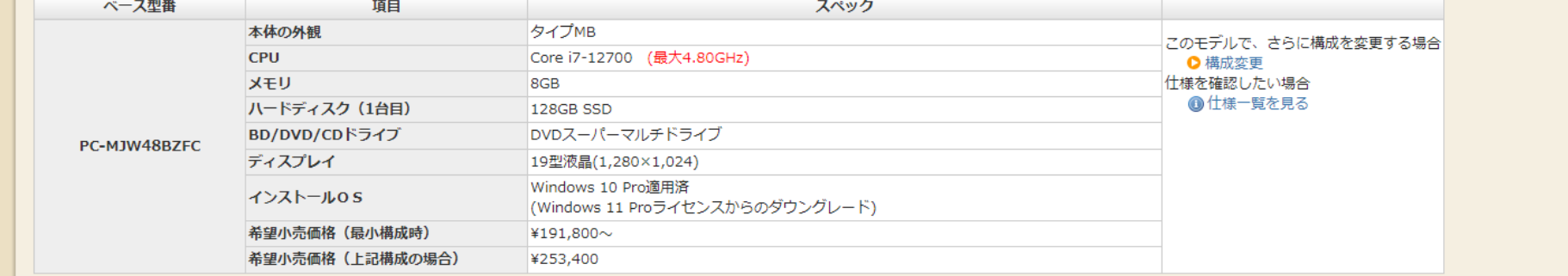

## **6.選択した仕様の詳細が表示されます。仕様を確認し「次へ」を押します。**

#### **7. 構成品一覧が表示されますので、間違いないことを確認し「写真付き構成品一覧」 を押します**

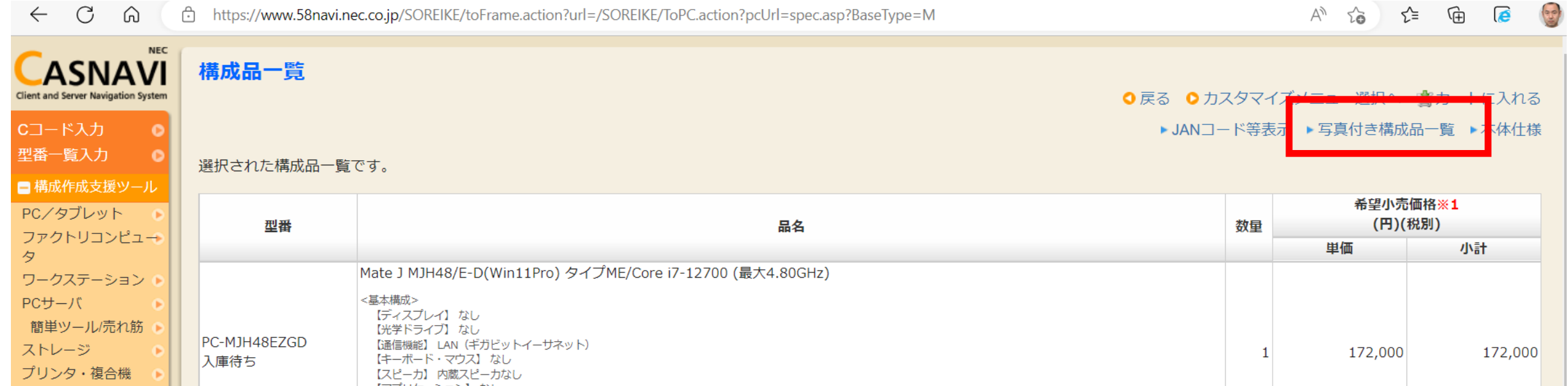

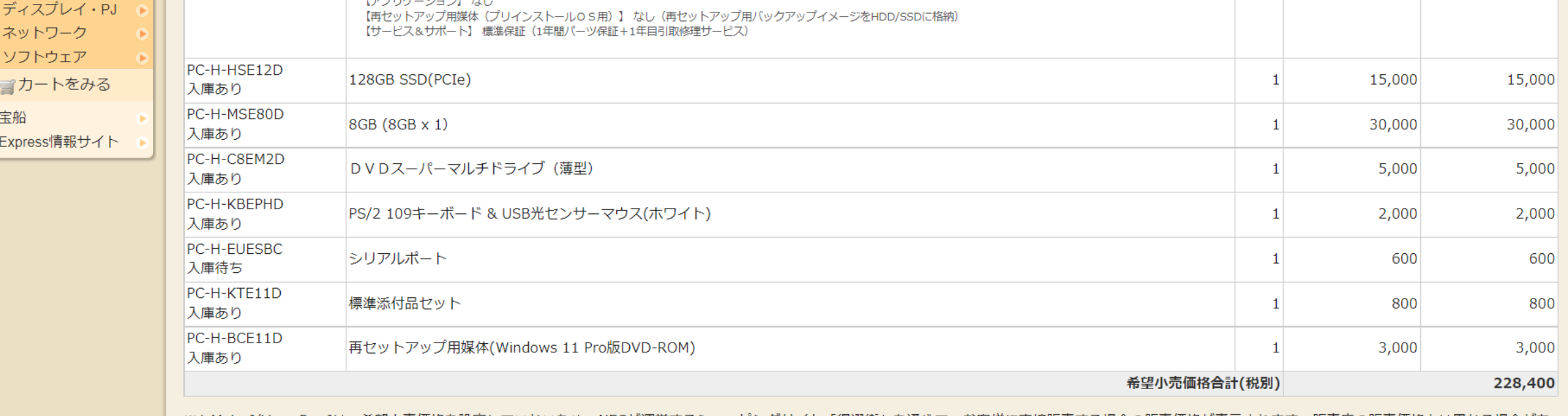

■ ※1 Mate J/VersaPro Jは、希望小売価格を設定していないため、NECが運営するショッピングサイト「得選街」を通じて、お客様に直接販売する場合の販売価格が表示されます。販売店の販売価格とは異なる場合があ

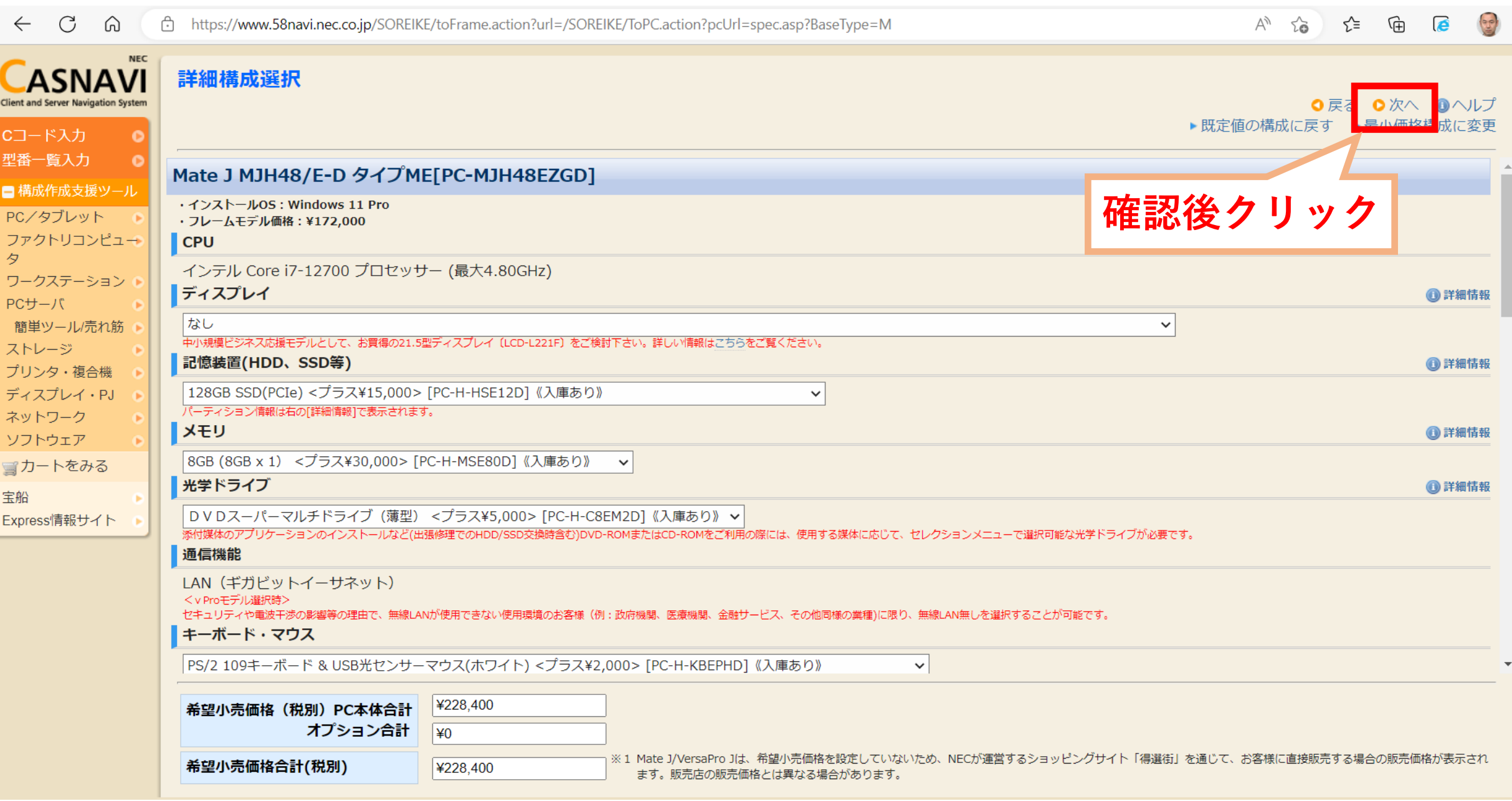

#### **8.選択した仕様をもとに「写真付き構成一覧」が表示されます。 「写真付き構成品一覧」のイメージを生協店舗にお持ち頂き、ご注文して下さい。**

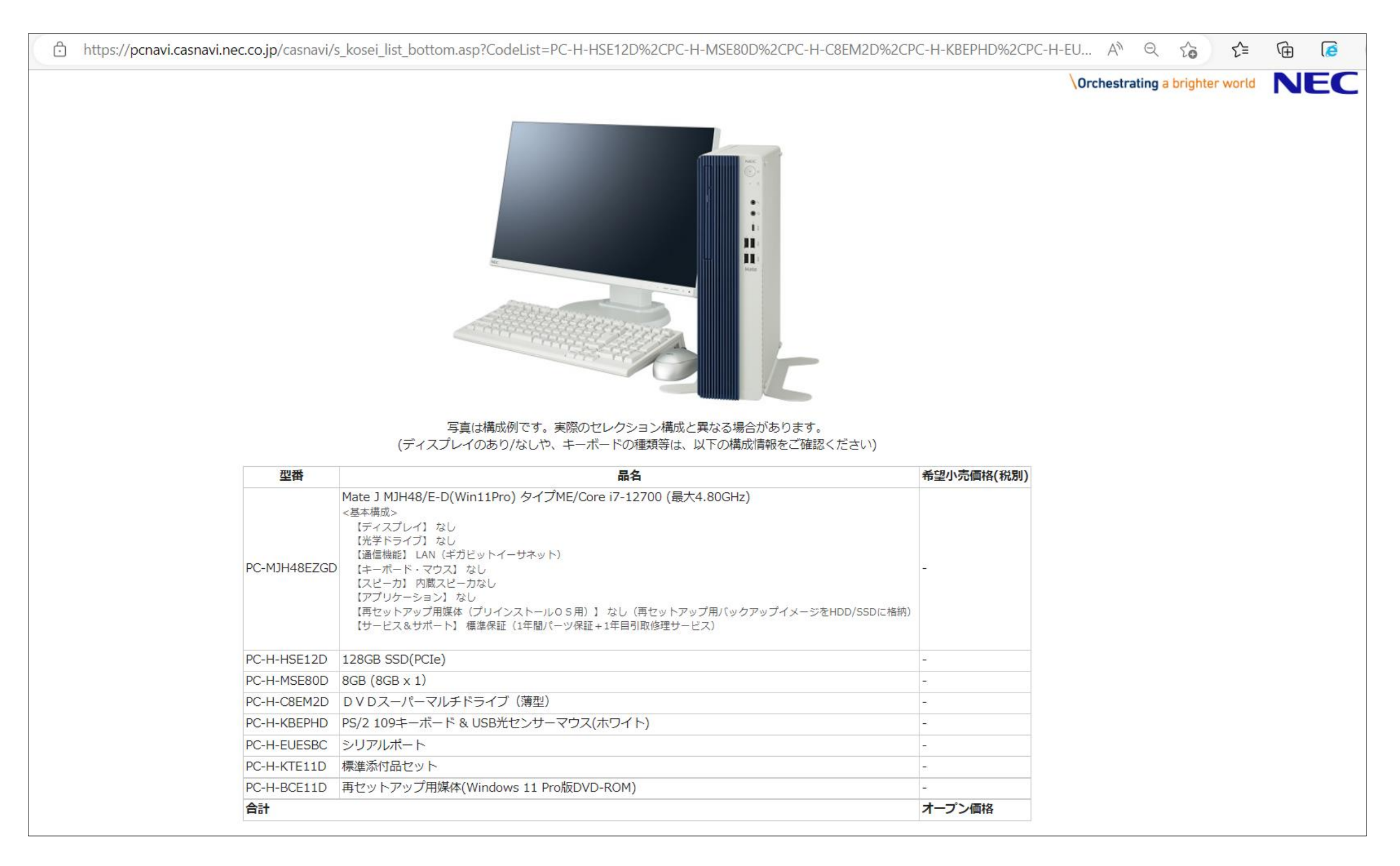